### AVVERTENZE

È importante mantenere una distanza di almeno 1,5 mm tra le nobilitazioni e i margini di taglio (anche se sagomato o forato) del prodotto. Il taglio potrebbe andare ad intaccare l'integrità della nobilitazione.

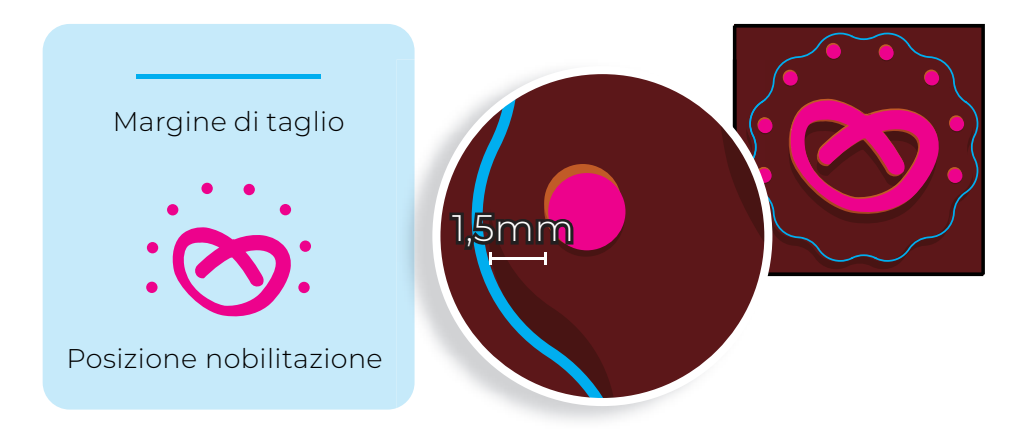

### **Non effettuiamo:**

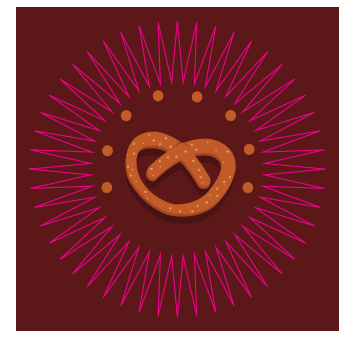

tagli troppo complessi tagli sovrapposti tagli multipli tagli aperti

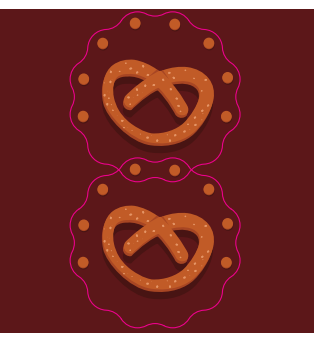

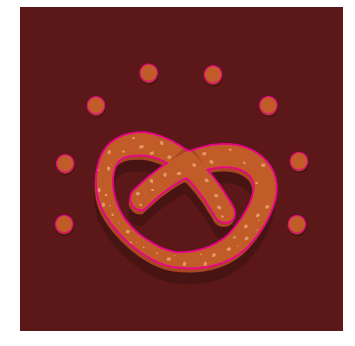

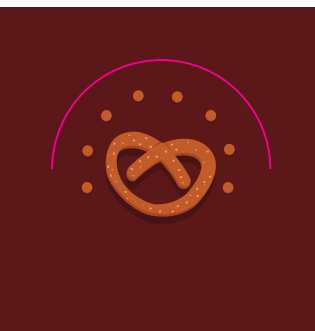

# **Il raggio minimo sugli angoli è di 10 mm.**

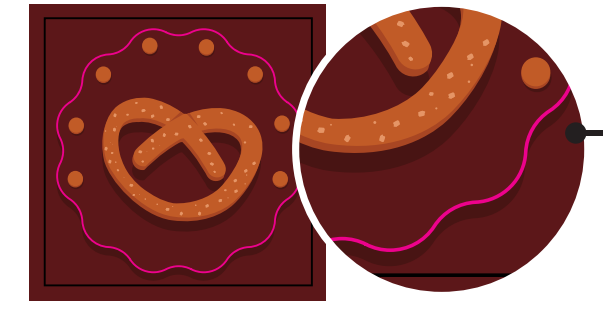

**Fare attenzione a prevedere l'abbondanza anche sulla linea di sagomatura**

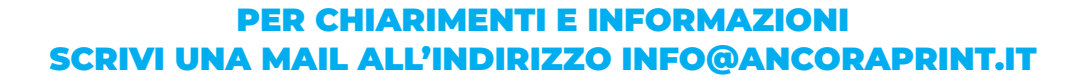

## **TUTORIAL**

Per la maggior parte dei nostri prodotti è possibile scaricare un template per creare il PDF di stampa. Di seguito troverai il tutorial per creare i file necessari per l'applicazione delle nobilitazioni scelte. Consigliamo di lavorare sul template o sul file utilizzato per la creazione della grafica da stampare.

- 1 Crea la composizione grafica da stampare... Taglio prodotto grafica (Nell'esempio abbiamo preso in considerazione un prodotto di formato quadrato) ...supponiamo che si voglia applicare una nobilitazione sopra gli elementi grafici dell'immagine. Sagomatura
- 2 Su un nuovo livello o su un nuovo file dovrai indicare l'ingombro della nobilitazione. Crea un nuovo colore in *tinta piatta*, chiamalo *sagomatura* (*C100 M0 Y0 K0*).
- **3** Indica tramite un elemento vettoriale o un'immagine colorata con colore sagomatura (no cmyk o rgb) la zona dove andremo a tagliare.

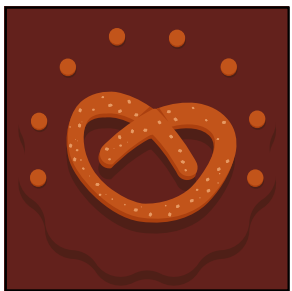

Livello Grafica

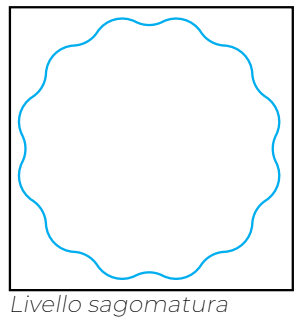

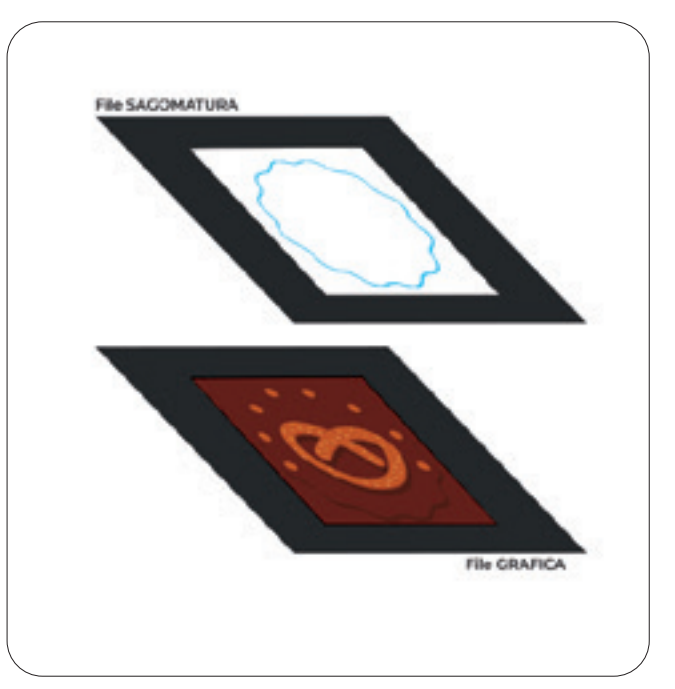

4 Esporta un PDF per la grafica e uno per la sagomatura.

## PER CHIARIMENTI E INFORMAZIONI SCRIVI UNA MAIL ALL'INDIRIZZO INFO@ANCORAPRINT.IT